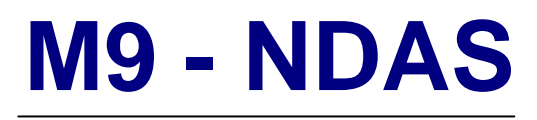

*Externes Festplattengehäuse für 3.5" IDE Festplatten* 

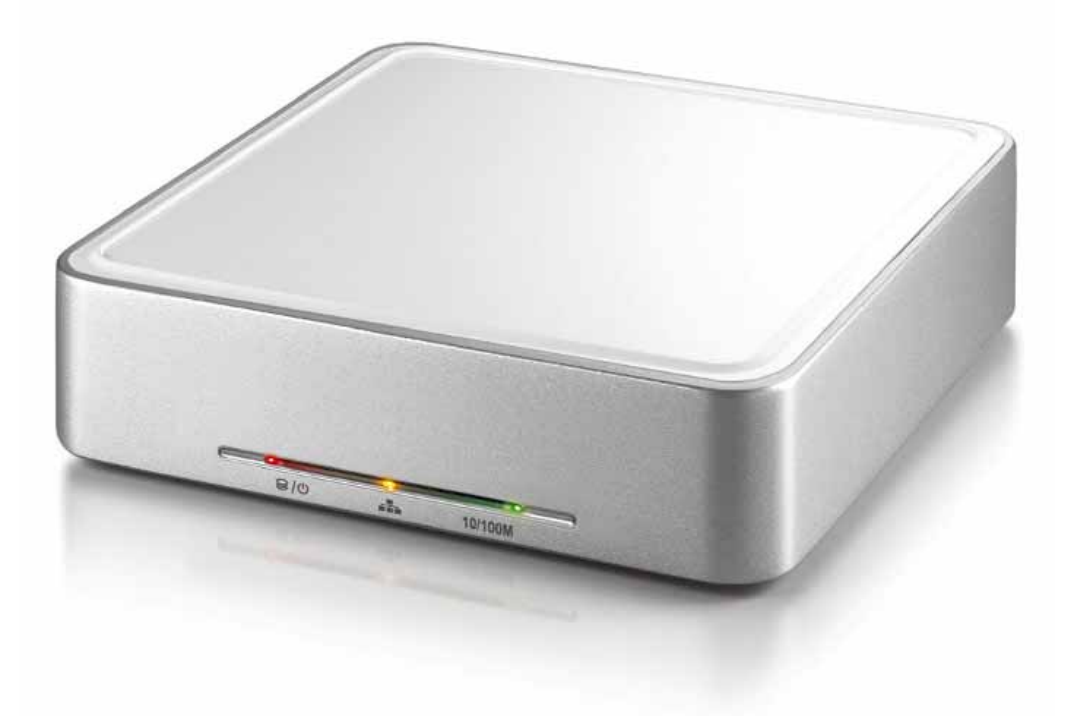

# Benutzerhandbuch

*(Deutsch)* 

**v1.4** 

**DE**

### **Inhaltsverzeichnis**

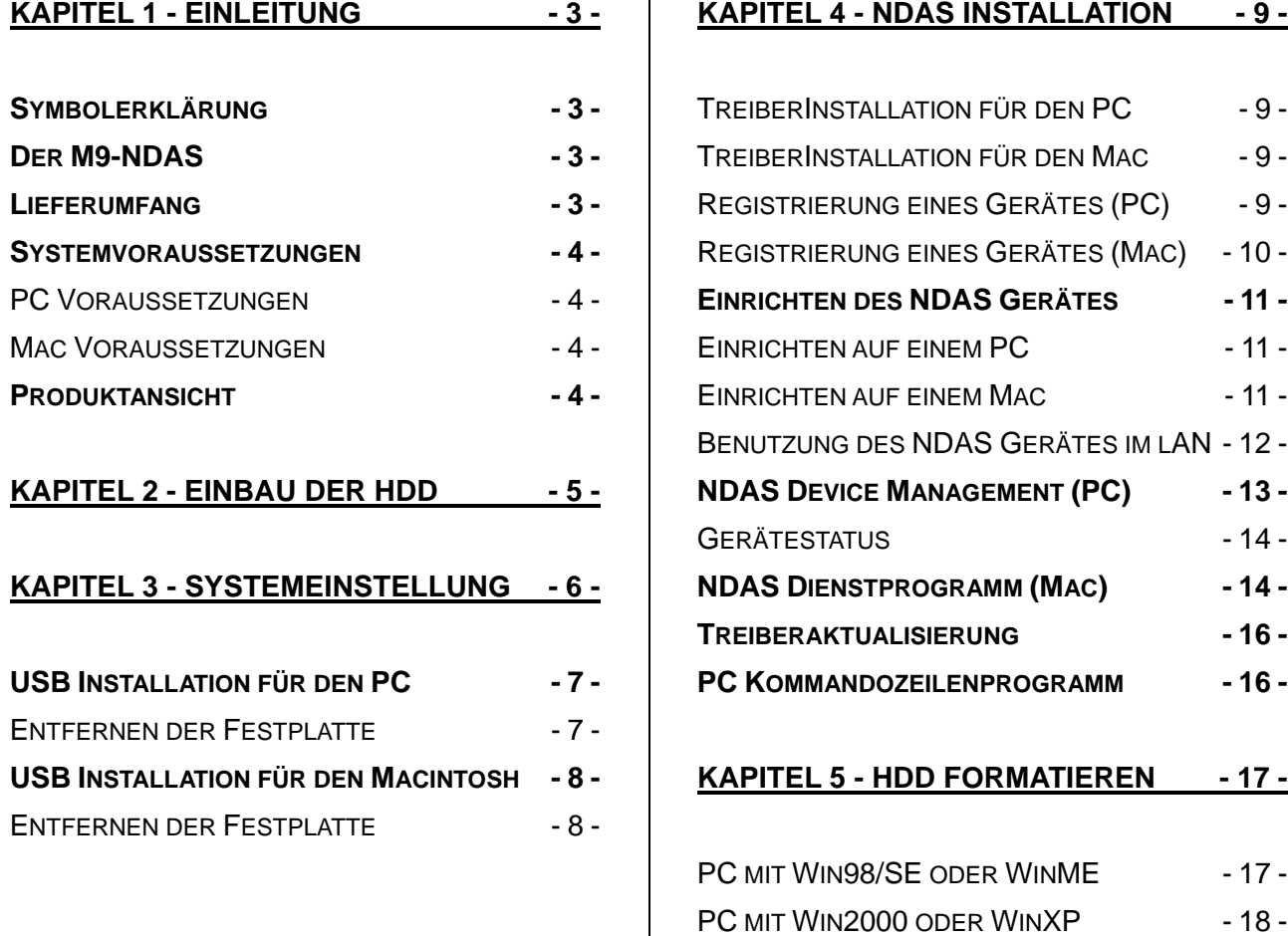

#### **[KAPITEL 4 - NDAS INSTALLATION - 9 -](#page-8-0)**

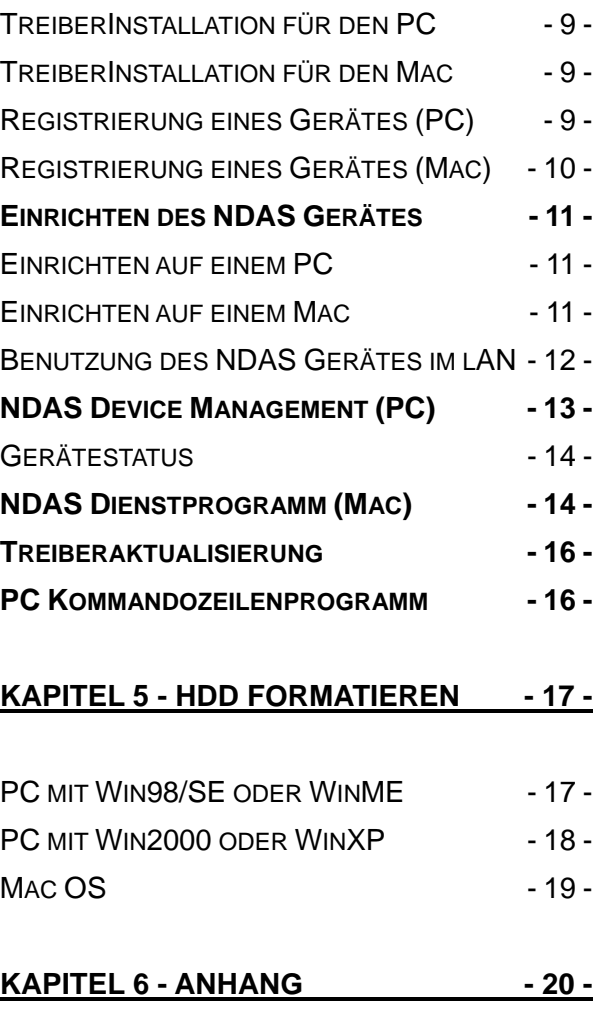

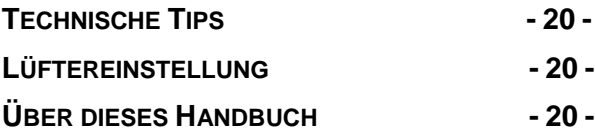

## <span id="page-2-0"></span>**Kapitel 1 - Einleitung**

### **Symbolerklärung**

Für Tipps und Hinweise finden Sie spezielle Symbole auf der linken Seite in diesem Benutzerhandbuch. Die Bedeutung der Symbole ist wie folgt:

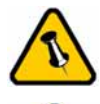

Allgemeine Tipps und Hinweise

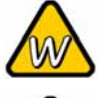

Tipps für PC Anwender und Microsoft Windows OS

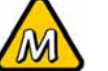

Tipps für Mac Anwender und Apple Macintosh OS

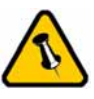

Funktionen, die in diesem Handbuch erwähnt werden, können bei den verschiedenen Modellen variieren.

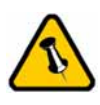

Lieferumfang kann anders sein als hier angegeben. Beigelegte Komponenten ändern sich je nach Version und Verkaufort.

### **Der M9-NDAS**

Das externe Gehäuse M9-NDAS ist aus hochwertigem Kunststoff hergestellt mit einem interaktiven intelligenten Kühlsystem, das automatisch die Lüftergeschwindigkeit reguliert, je nach Temperatur der Festplatte. Die Daten können entweder via Netzwerk oder USB verwaltet werden.

Produkt Dimension: 16.5 cm x 16.5 cm x 3.8 cm 6.5in x 6.5in x 1.5in

### **Lieferumfang**

- M9-NDAS Gehäuse
- Externes Netzteil: Input 100-240V, Output 12V/1.5A, 5V/1.5A
- Netzkabel
- Verbindungskabel (Ethernet & USB)
- Bedienungshandbuch
- NDAS Treiber CD

<span id="page-3-0"></span>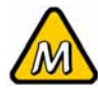

Unter Mac OS 8.6 sollte die USB **Erweiterung** mindestens v1.41 sein, um USB 1.1 verwenden zu können.

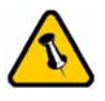

Schreiben Sie die ID Nummer des Gerätes auf und verwahren Sie diese an einem sicheren Ort.

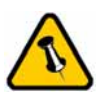

Lüftereinstellung:  $A =$  Automatisch  $M =$ Manuell  $H = S$ chnell  $L =$ Langsam

### **Systemvoraussetzungen**

#### **PC Voraussetzungen**

- Minimum Intel Prozessor II 350MHz, 64MB RAM
- USB 1.1 Verbindung: WinME, Win2000, WinXP
- USB 2.0 Verbindung: WinME, Win2000, WinXP
- 100 Mbps oder 10/100Mbps Fast Ethernet Karte: Win98SE, WinME, Win2000, WinXP

#### **Mac Voraussetzungen**

- Minimum Apple G3 Prozessor, PowerPC, 64MB RAM
- USB 1.1 Verbindung: Mac OS 9.2, 10.1.5 oder neuer
- USB 2.0 Verbindung: Mac OS 10.2 oder neuer
- 100 Mbps oder 10/100Mbps Fast Ethernet Karte: Mac OS 10.2 oder neuer

### **Produktansicht**

**LED Anzeige auf der Vorderseite**: Rot = Strom und Datenzugriff Gelb = Netzwerkverbindung (LINK) Grün = 100Mb/s Verbindung

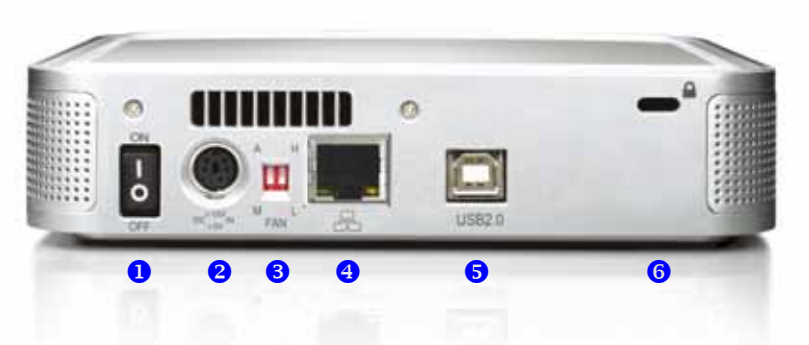

- 1. Ein-/Ausschalter
- 2. Stromanschluss
- 3. Lüftereinstellung (Auto/Low/High)
- 4. 100Base-TX Anschluss (RJ-45)
- 5. USB 2.0 High Speed Anschluss
- 6. Sicherheitsschlitz

<span id="page-4-0"></span>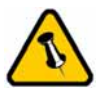

Falls Ihr Produkt mit installierter Festplatte verkauft wurde, lesen Sie bitte zuerst aufmerksam die **Garantieinformation** durch, bevor Sie das Gehäuse öffnen und andere Festplatten installieren!

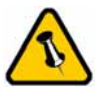

Die Jumpereinstellung sollte "Master" oder "Werkseinstellung" sein.

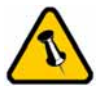

Vorsicht, dass beim Einbau der Festplatte keine Kabel oder Komponenten beschädigt werden und knicken Sie den Thermalsensor nicht!

# **Kapitel 2 - Einbau der Festplatte**

1. Nehmen Sie den oberen Deckel ab.

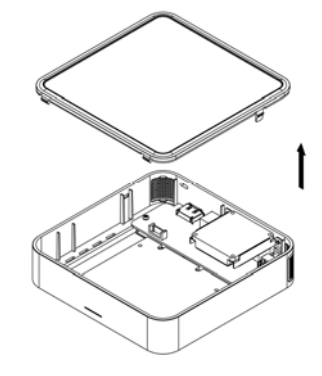

2. Installieren Sie die Festplatte und verbinden Sie die Kabel.

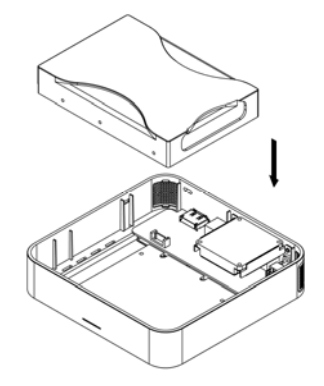

3. Befestigen Sie die 4 Schrauben auf der Unterseite des M9.

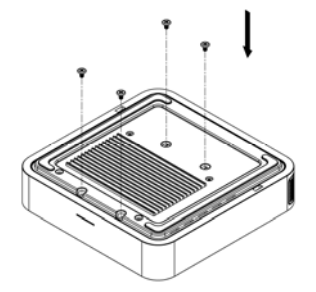

4. Bringen Sie den Thermalsensor mit dem Klebestreifen auf der Oberseite der Festplatte in der Nähe des Spindelmotors an. 5. Setzen Sie nun den oberen Deckel wieder auf.

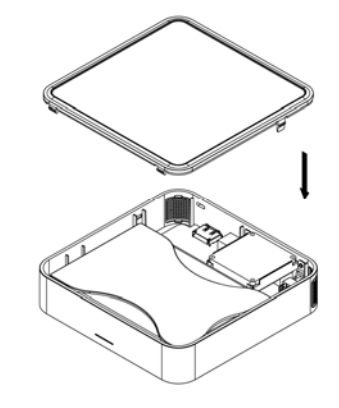

<span id="page-5-0"></span>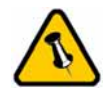

Der M9-NDAS kann nur auf dem lokalen Netzwerk verwendet werden. Eine Verbindung von ausserhalb ist nicht möglich

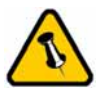

**Es kann nur eine Schnittstelle zur selben Zeit verwendet werden.** 

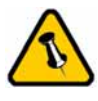

Für optimale Geschwindigkeit im Netzwerk empfehlen wir nur Switches oder Router zu verwenden.

# **Kapitel 3 - Systemeinstellungen**

Im NDAS Modus wird der M9-NDAS via Ethernet Switch an das lokale Netzwerk angeschlossen. Die Benutzer können dann das Gerät wie eine lokale Festplatte als erweiterten Speicherplatz verwenden.

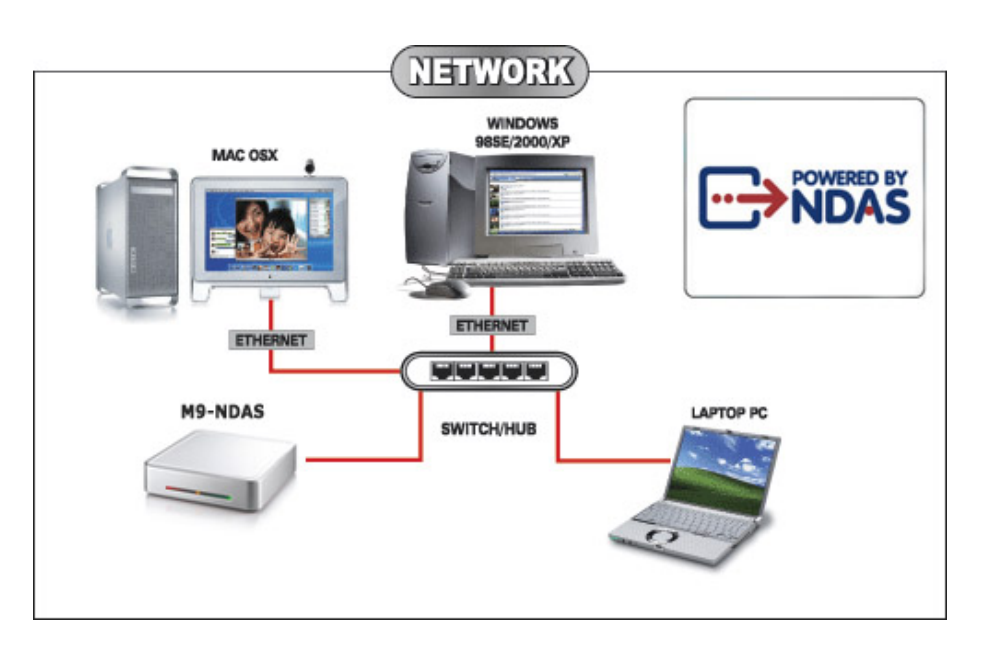

Im USB 2.0 High Speed Modus wird der M9-NDAS direkt an einen einzelnen Computer angeschlossen.

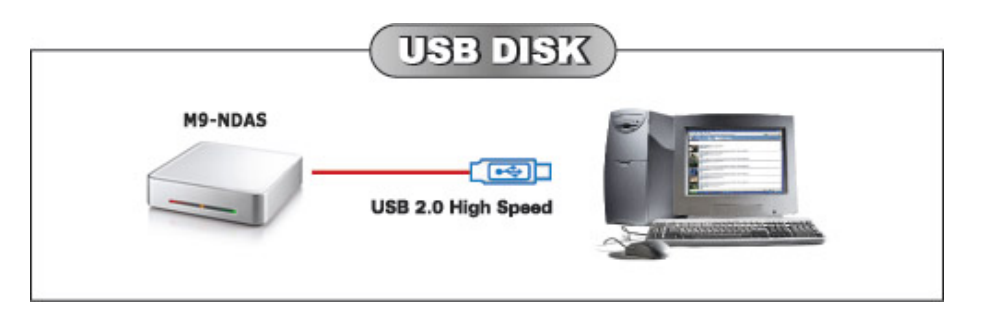

Einige Tipps zur Verwendung des Gehäuses:

- Alle Benutzer des M9-NDAS sollten die gleiche Treiberversion installieren.
- Bedecken Sie niemals die Lüfteröffnung.
- Für die Lüftereinstellung empfehlen wir, das Gerät auf der Auto-Einstellung zu belassen.
- Setzen Sie das Produkt keinesfalls Wasser oder einer feuchten Umgebung aus.

<span id="page-6-0"></span>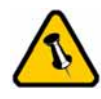

Falls Ihr Gerät nicht sofort erkannt wird, schalten Sie es erst ein, noch bevor Sie das Kabel anschliessen oder sogar noch bevor Sie den Computer einschalten.

## **USB Installation für den PC**

Um das Gerät via USB 2.0 High Speed an einen einzelnen Computer anzuschliessen, richten Sie es folgendermassen ein:

- Schalten Sie Ihren Computer ein und starten Sie Windows.
- Versichern Sie sich, dass das Netzwerkkabel nicht angeschlossen ist.
- Schliessen Sie das Gerät via USB 2.0 an und schalten Sie es ein.
- Warten Sie einen Moment für die automatische Treiberinstallation.
- Die Festplatte ist nun auf dem "Arbeitsplatz" eingerichtet.

*Für neue Festplatten und Erstellen einer Partition sehen Sie Kapitel 5.* 

#### **Entfernen der Festplatte**

Um Datenverluste zu verhindern, entfernen Sie die Festplatte folgendermassen:

- Klicken Sie auf das Symbol für externe Geräte
- Wählen Sie Ihr externes Gehäuse, um es zu entfernen

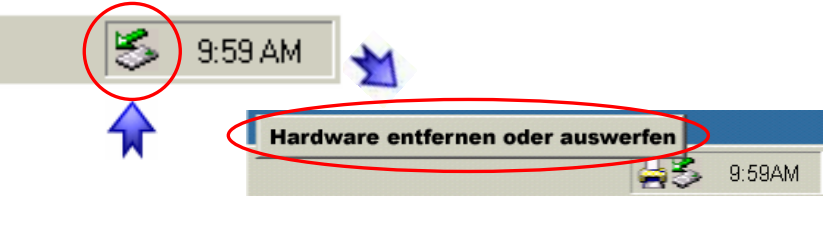

<span id="page-7-0"></span>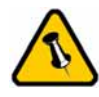

Falls Ihr Gerät nicht sofort erkannt wird, schalten Sie es erst ein, noch bevor Sie das Kabel anschliessen oder sogar noch bevor Sie den Computer einschalten.

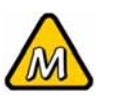

Für Mac OS 8.6 muss die USB Erweiterung v1.41 oder neuer sein.

## **USB Installation für den Macintosh**

Um das Gerät via USB 2.0 High Speed an einen einzelnen Computer anzuschliessen, richten Sie es folgendermassen ein:

- Schalten Sie Ihren Computer ein und starten Sie Mac OS
- Versichern Sie sich, dass das Netzwerkkabel nicht angeschlossen ist.
- Schliessen Sie das Gerät via USB 2.0 an und schalten Sie es ein.
- Die Festplatte wird automatisch eingerichtet und erscheint auf Ihrem Bildschirm.

*Für neue Festplatten und Erstellen einer Partition sehen Sie Kapitel 5.* 

#### **Entfernen der Festplatte**

Um Datenverluste zu verhindern, entfernen Sie die Festplatte folgendermassen:

- Ziehen Sie das Festplattensymbol in den Papierkorb um das Gerät abzumelden
- Schalten Sie das Gerät aus

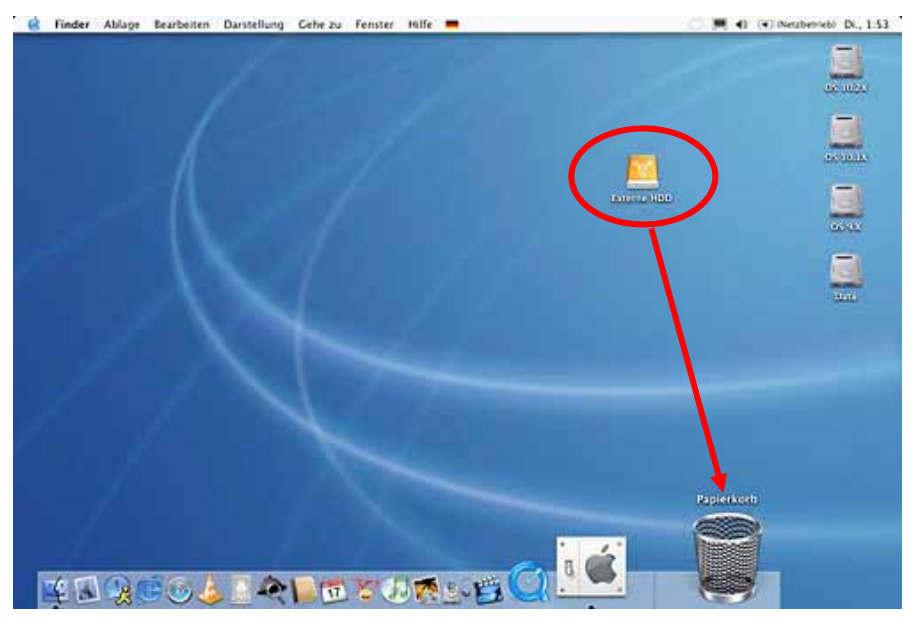

<span id="page-8-0"></span>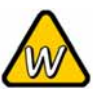

Ohne das Passwort für den **Schreibschutz** können die Daten nur gelesen aber nicht geändert werden.

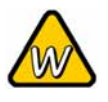

Falls Sie die ID Nummer nicht finden können, schreiben Sie die Seriennummer auf und kontaktieren Sie Ihren Händler.

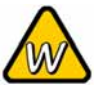

Die ID Nummer enthält keinen Buchstaben O, nur die Nummer 0 (Null).

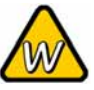

Wenn Sie nach der **Treiberinstallation** ein neues Gerät anschliessen, erfolgt die Treiberinstallation automatisch.

## **Kapitel 4 - NDAS Installation**

#### **Treiberinstallation für den PC**

- Legen Sie die Treiber CD ein und wählen Sie Ihr System.
- Falls die Installation nicht automatisch startet, klicken Sie zweimal auf die 'NDASSetup' Datei.
- Folgen Sie dem Installations-Wizard und bestätigen Sie allfällige Warnungen.
- Nach Beendigung der Installation starten Sie das System neu.

#### **Treiberinstallation für den Mac**

- Legen Sie die Treiber CD ein.
- Klicken Sie zweimal auf die 'NDAS Install' Datei.
- Folgen Sie dem Installations-Wizard.
- Nach Beendigung der Installation starten Sie das System neu.

#### **Registrierung eines Gerätes für den PC**

- Klicken Sie auf das NDAS Device Management Symbol in der Taskleiste.
- Wählen Sie 'Registrierung eines neuen Gerätes'.
- Die Registrierung ist entweder manuell oder mit einem Assistenten, je nach der Einstellung im Menü.
- Geben Sie einen Namen für das NDAS Gerät ein.
- Tragen Sie die ID Nummer für Ihr Gerät ein und falls nötig auch das Passwort für den Schreibschutz (letzte 5 Ziffern).

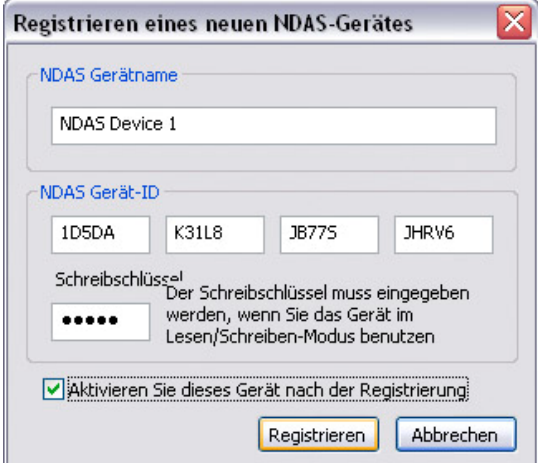

<span id="page-9-0"></span>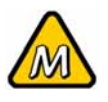

Ohne das Passwort für den **Schreibschutz** können die Daten nur gelesen aber nicht geändert werden.

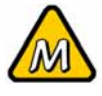

Falls Sie die ID Nummer nicht finden können, schreiben Sie die Seriennummer auf und kontaktieren Sie Ihren Händler.

#### **Registrierung eines Gerätes für den Mac**

- Starten Sie das 'NDAS Dienstprogramm', welches sich nach der Treiberinstallation in Ihrem Dienstprogramme Ordner befindet.
- Unter 'Verwaltung' wählen Sie 'Neues NDAS Gerät registrieren'.
- Geben Sie einen Namen für das NDAS Gerät ein.
- Tragen Sie die ID Nummer für Ihr Gerät ein und falls nötig auch das Passwort für den Schreibschutz (letzte 5 Ziffern).
- Klicken Sie auf 'Registrieren' wenn sie fertig sind.

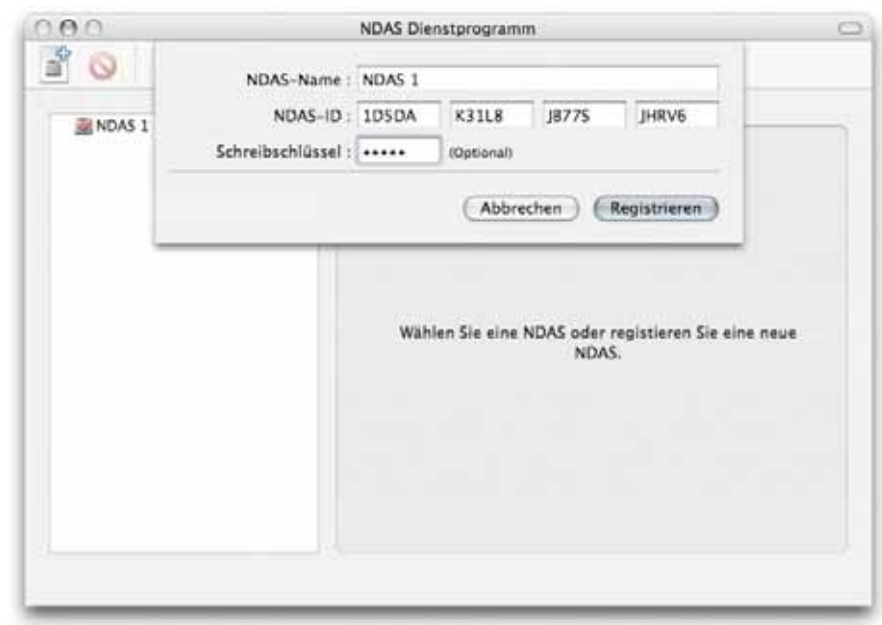

*Bemerkung: Die ID Nummer enthält keine Buchstaben O, nur die Nummer 0 (Null).* 

<span id="page-10-0"></span>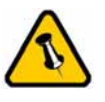

Der Schreibmodus ist nur erhältlich, falls das Passwort (letzte 5 Ziffern) während des Registrierens eingegeben wurden.

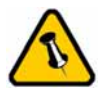

Falls das Gerät auf einem Mac im **Schreibmodus** aktiviert wurde, ist für die anderen Computer nur noch der Lesemodus erhältlich.

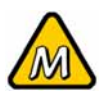

Der Schreibmodus für den Mac ist nur erhältich falls es die erste Verbindung im Schreibmodus ist.

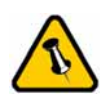

Für neue Festplatten und Erstellen einer Partition sehen Sie Kapitel 5.

### **Einrichten des NDAS Gerätes**

#### **Einrichten auf einem PC**

- Klicken Sie auf das NDAS Symbol in der Taskleiste.
- Wählen Sie Ihr NDAS Gerät von der Liste.
- Aktivieren Sie das Gerät entweder als 'Nur Lesen' oder mit Passwort auch als 'Lesen und Schreiben'.
- Die Festplatte ist nun auf dem "Arbeitsplatz" eingerichtet.

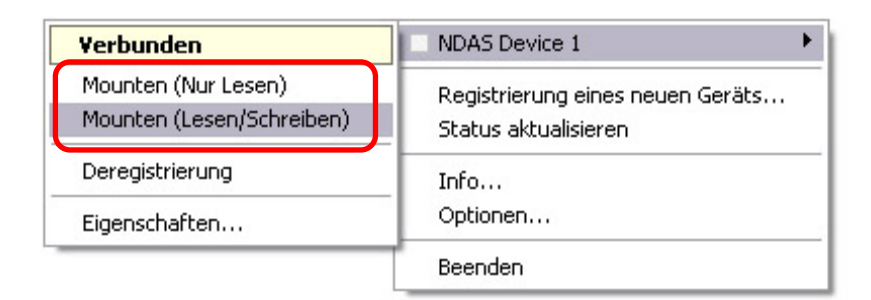

#### **Einrichten auf einem Mac**

- Starten Sie das 'NDAS Dienstprogramm'.
- Wählen Sie Ihr NDAS Gerät von der Liste.
- Aktivieren Sie das Gerät entweder als 'Nur Schreiben' oder mit Passwort auch als 'Lesen und Schreiben'.
- Die Festplatte wird automatisch eingerichtet und erscheint auf Ihrem Bildschirm.

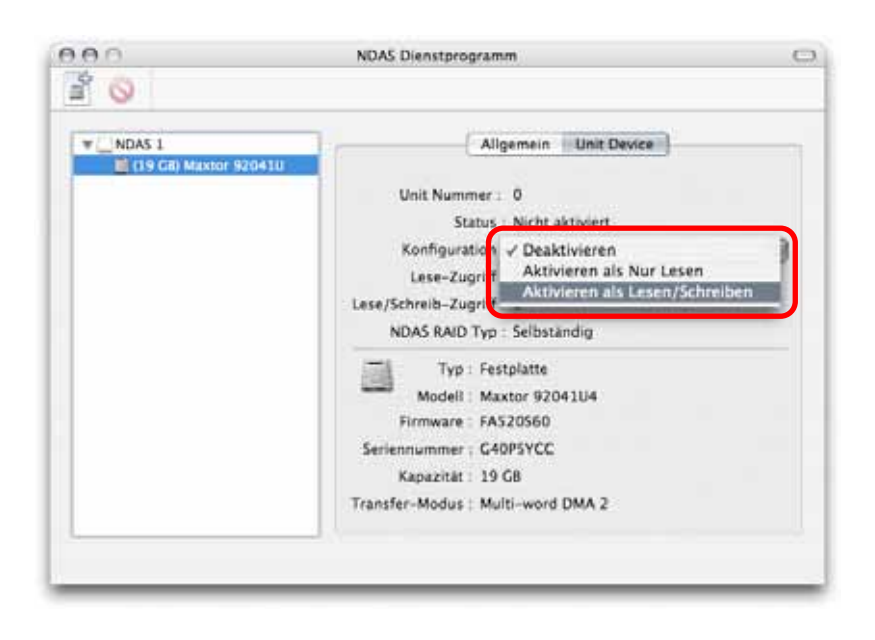

<span id="page-11-0"></span>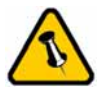

Wenn das Gerät via USB an den Computer angeschlossen wird, hat der Benutzer unbeschränkten Zugriff auf die Daten.

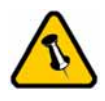

Falls das Gerät auf einem Mac im **Schreibmodus** aktiviert wurde, ist für die anderen Computer nur noch der Lesemodus erhältlich.

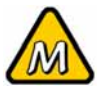

Der Schreibmodus für den Mac ist nur erhältich falls es die erste Verbindung im Schreibmodus ist.

#### **Benutzung des NDAS Gerätes im lokalen Netzwerk**

Nach der Treiberinstallation und dem Aktivieren des Gerätes können Sie nun auf die Daten zugreifen, ähnlich wie eine lokale USB Festplatte, jedoch via Netzwerkverbindung.

Sie können neue Daten auf die Festplatte kopieren, neue Ordner erstellen, von der Platte lesen oder alte Daten löschen. Um den Zugriff auf die Festplatte im Netzwerk zu kontrollieren, haben Sie folgende Auswahl:

#### **Nur Lesen**:

Der Benutzer kann die Daten lesen jedoch nicht ändern. **Lesen & Schreiben**:

Der Benutzer kann alle Daten lesen, ändern, neue dazufügen, oder auch löschen, egal ob eigene Daten oder nicht.

#### **Ohne ID Nummer**:

Ohne ID Nummer kann das Gerät weder gesehen noch aktiviert werden.

#### **Ohne Passwort (letzte 5 Ziffern)**:

Ohne das Passwort ist der Schreibschutz aktiv und der Benutzer kann das Gerät nur im Lesemodus aktivieren.

#### **Entfernen des Gerätes**:

Schliessen Sie alle offenen Ordner oder Dateien auf der NDAS Festplatte. Klicken Sie auf das NDAS Symbol, wählen Sie Ihr Gerät von der Liste, deaktivieren und entfernen Sie es. Das Gerät ist nach wie vor registriert und kann jederzeit wieder aktiviert werden.

#### **Änderung des Schreib-/Lesemodus**:

Schliessen Sie alle offenen Ordner oder Dateien auf der NDAS Festplatte. Klicken Sie auf das NDAS Symbol, wählen Sie Ihres Gerät von der Liste und deaktivieren Sie es. Aktivieren Sie das Gerät wieder mit dem neuen Schreib- oder Lesemodus.

Tip: Für optimale Geschwindigkeit im Netzwerk empfehlen wir nur Switches oder Router zu verwenden. Je weniger Benutzer desto schneller ist der Datentransfer.

<span id="page-12-0"></span>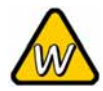

Um Standby und Ruhestand des Betriebssystemes mit aktiviertem NDAS Gerät zu ermöglichen, müssen Sie zuerst diese Funktion unter erweiterten Optionen einstellen.

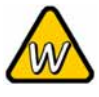

Um die Eigenschaften eines aktivierten Gerätes zu ändern, wählen Sie Ihr Gerät von der Liste und klicken Sie auf Eigenschaften.

## **NDAS Device Management für den PC**

Klicken Sie auf das NDAS Symbol in der Taskleiste. Alle Funktionen und registrierte Geräte sind hier sichtbar.

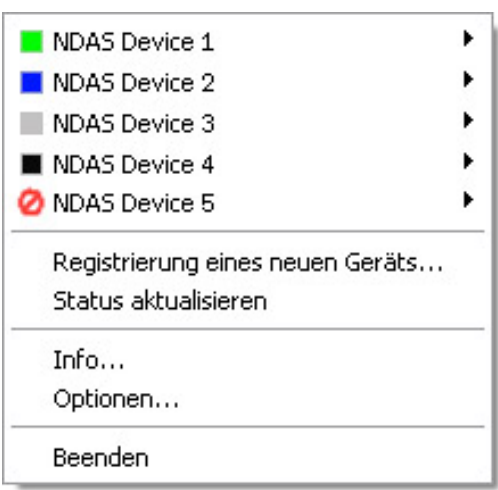

#### **Registrierung eines neues Gerätes**:

Registrieren Sie ein neues NDAS Gerät.

#### **Status aktualisieren**:

Aktualisieren Sie den Status der angeschlossenen Geräte.

#### **Info**:

Details über die installierte NDAS Treiberversion.

#### **Optionen**:

Weitere Einstellungen für Menüsprache, Systemnachrichten, allgemeine Dialoge und Systemeinstellungen.

#### **NDAS Eigenschaften**:

Wählen Sie Ihres Gerät von der Liste und klicken Sie auf Eigenschaften. In folgendem Menü können Sie detaillierte Eigenschaften des Gerätes sehen und falls nötig Änderungen direkt hier vornehmen. Ebenfalls erhältlich in diesem Menü sind Funktionen um das Gerät zu deaktivieren oder die Verbindung aufzufrischen.

<span id="page-13-0"></span>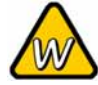

Um den NDAS Treiber zu entfernen, deaktivieren und entfernen Sie zuerst alle Geräte. Erst dann gehen Sie zur Systemsteuerung und entfernen Sie den das NDAS Programm.

#### **Gerätestatus**

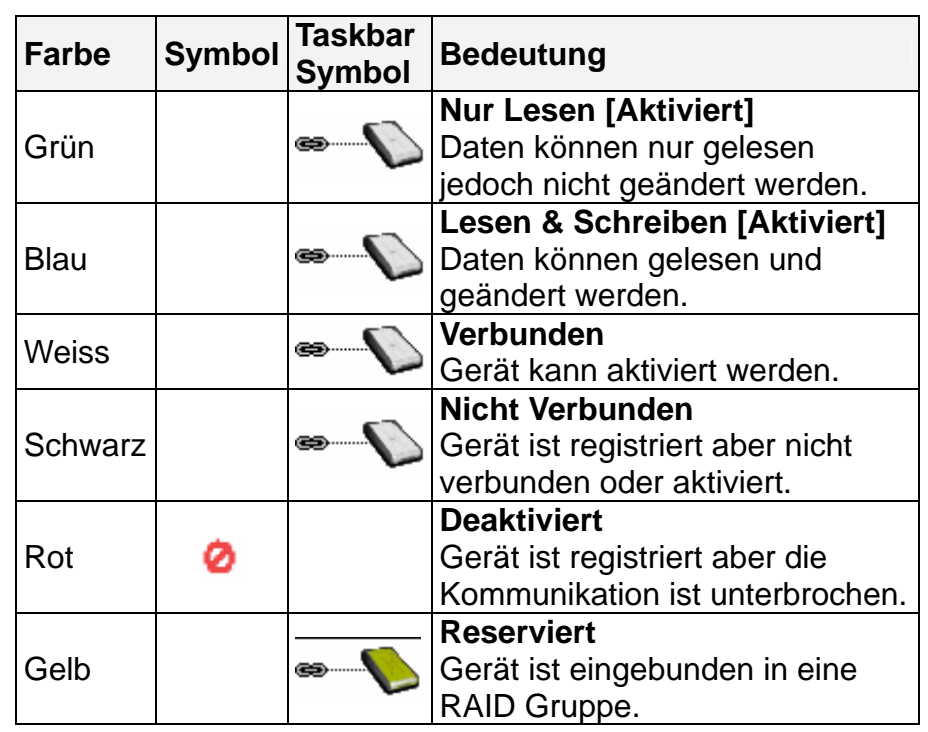

### **NDAS Dienstprogramm für den Mac**

Starten Sie das 'NDAS Dienstprogramm'. Alle registrierten und aktivierten Geräte können hier gesehen und verwaltet werden.

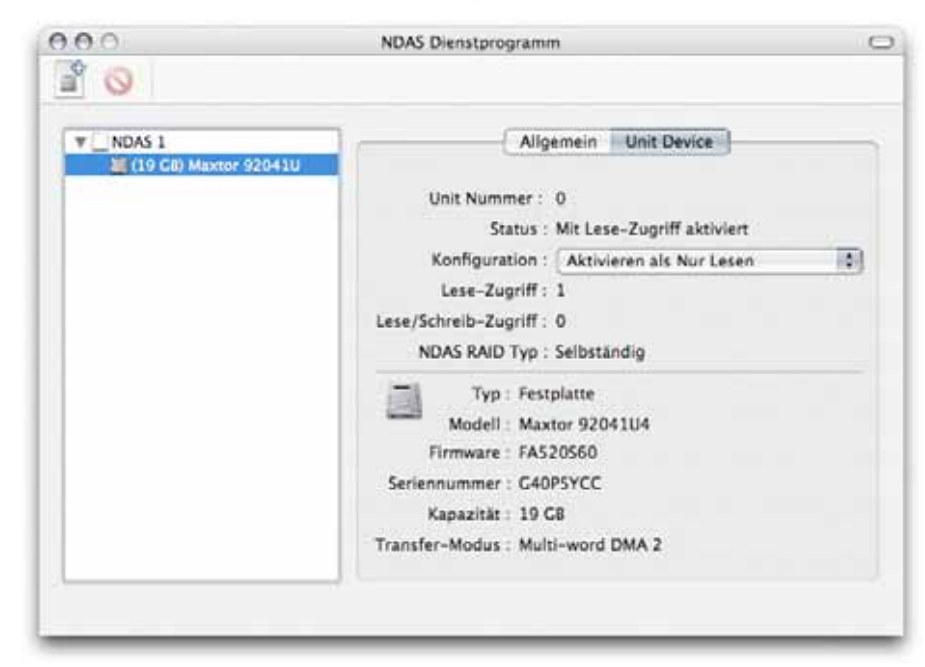

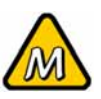

Um die Konfiguration zu ändern und das Gerät zu aktivieren, klicken Sie zuerst auf das Festplattensymbol im Dialog auf der linken Seite des Dienstprogrammes.

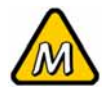

Um den NDAS Treiber zu entfernen, deaktivieren und entfernen Sie zuerst alle Geräte. Legen Sie die Treiber CD ein und starten das 'NDAS Uninstaller' Programm.

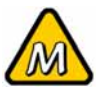

Um das Passwort zu entfernen, klicken sie zuerst auf das Festplattensymbol und dann auf Schreibschlüssel entfernen.

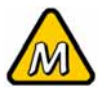

Ohne den Schreibschlüssel kann das Gerät nur im Lesemodus aktiviert werden.

#### **Konfiguration**:

Wählen Sie den Lese- oder Schreibmodus, um das Gerät zu aktivieren oder deaktivieren.

#### **+ Symbol**:

Klicken Sie auf dieses Symbol, um ein neues Gerät zu registrieren.

#### **Verwaltung**:

Dieselben Funktionen für die Geräteverwaltung können auch über das Menü in der Menüleiste aufgerufen werden.

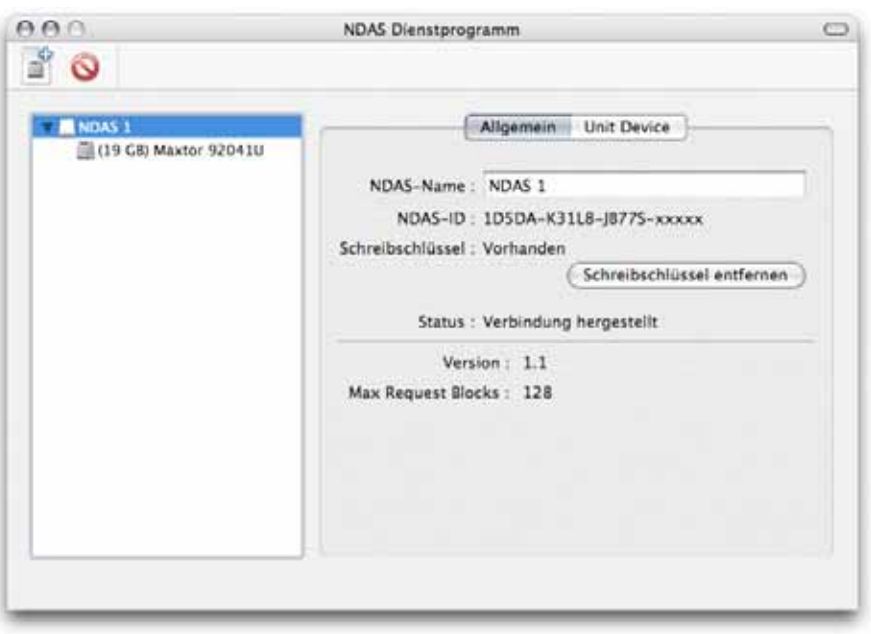

#### **NDAS Name**:

Zeigt den Namen Ihres NDAS Gerätes an, welcher je nach Bedarf auch geändert werden kann.

#### **Schreibschlüssel entfernen**:

Falls das Passwort (letzte 5 Ziffern) beim Registrieren eingebeben wurde, kann es hier wieder entfernt werden. Sobald das Passwort enterfent wurde, ist der Schreibschutz aktiv und das Gerät kann nur noch im Lesemodus aktiviert werden.

### <span id="page-15-0"></span>**Treiberaktualisierung**

Es ist empfohlen, dass für alle Computer immer dieselbe Treiberversion verwendet wird. Aktualisieren Sie den Treiber folgendermassen:

- Speichern Sie alle Daten an einem sicheren Ort.
- Deaktivieren Sie alle NDAS Geräte.
- Entfernen Sie den alten Treiber.
- Installieren Sie den neuen Treiber.
- Registrieren Sie die NDAS Geräte neu.
- Aktivieren Sie die NDAS Geräte.
- Die Geräte können nun wieder verwendet werden.

### **PC Kommandozeilenprogramm**

Für fortgeschrittene Benutzer kann das NDAS Gerät auch mittels Kommandozeilenbefehlen verwaltet werden.

- Öffnen Sie den NDAS Programme Order wie z.B.: cd C:\Program Files\NDAS\System
- Um das Programm zu starten, schreiben sie folgenden Befehl: ndascmd.exe

Der Befehl für das NDAS Programm ist wie folgt aufgebaut: ndascmd <command> [parameters]

Folgende Englische Befehle sind unterstützt:

- register <name> <device id without dash> [write key]
- unregister <device number>
- list devices
- list logicaldevices
- mount <logical device number> [ro|rw]
- unplug <logical device number>
- unmount <logical device number>
- activate <device number>
- deactivate <device number>

<span id="page-16-0"></span>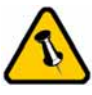

**Formatieren Sie die Festplatte nur falls keine anderen Benutzer das Gerät aktiviert haben!** 

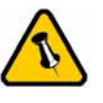

Für die beste Kompatibilität zwischen verschiedenen Systemen wählen Sie das FAT32 Format. Das Limit für die Grösse einer einzelnen Datei ist jedoch auf 4GB beschränkt.

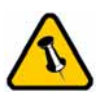

Das Formatieren der Festplatte sollte wenn möglich mit der danach am meisten verwendeten Schnittstelle gemacht werden.

# **Kapitel 5 - Formatieren der HDD**

Beachten Sie, dass mit folgenden Schritten alle existierenden Daten auf der Festplatte gelöscht werden! Dies ist normalerweise nur nötig bei einer fabrikneuen Festplatte oder falls das Format/Partition geändert werden soll.

#### **PC mit Win98/SE oder WinME**

MS-DOS Kommando "fdisk"

- Schreiben Sie "fdisk" und drücken Sie die Eingabetaste.
- Wählen Sie "Y" und drücken Sie die Eingabetaste.
- Wählen Sie die Nummer "5" für die externe Festplatte.
- Wählen Sie die gewünschte Festplatte aus.
- Wählen Sie "1" und folgen Sie den Angaben.

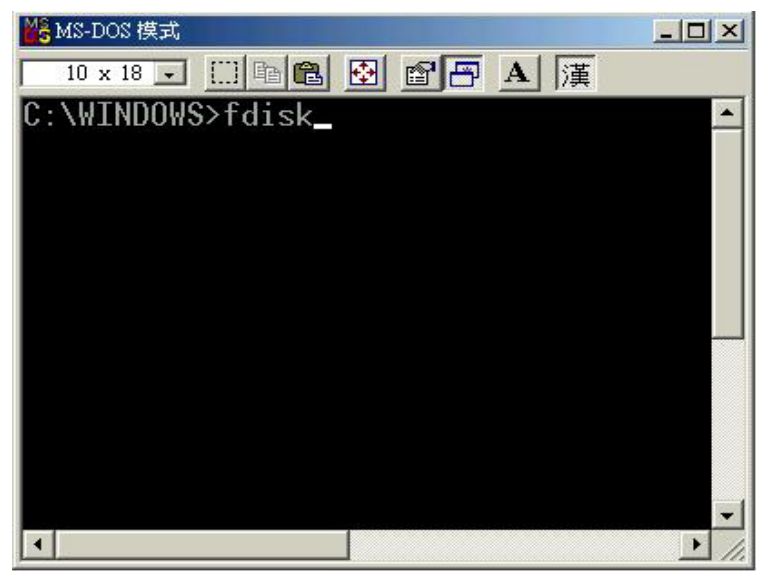

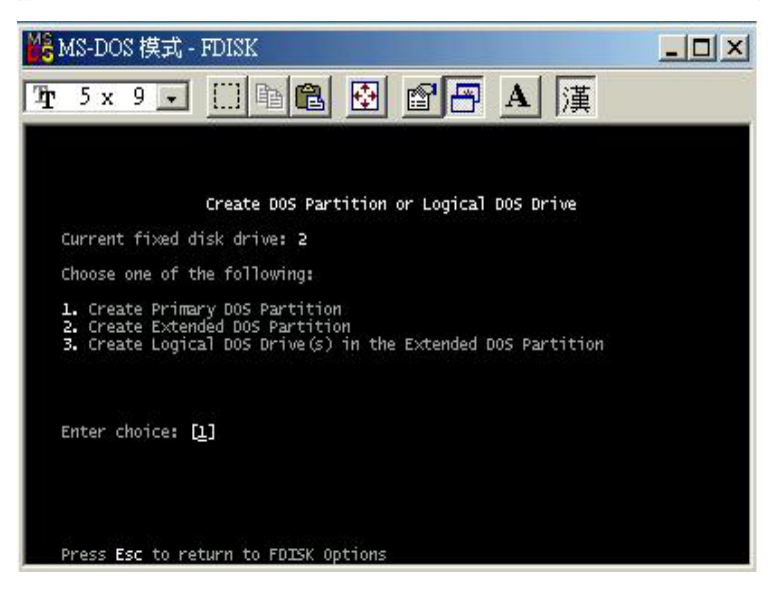

<span id="page-17-0"></span>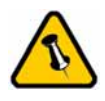

Für Win2000 und WinXP empfehlen wir das NTFS Format.

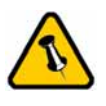

Das NTFS Format kann vom Mac gelesen, jedoch nicht nicht bearbeitet werden. Für Mac und PC empfehlen wir darum das FAT32 Format.

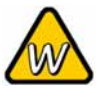

Unter Win2000 und WinXP mit FAT32 Format ist die grösste Partition 32GB. Für eine grössere wählen Sie das NTFS Format oder verwenden Sie MS-DOS unter Win98SE und WinME.

### **PC mit Win2000 oder WinXP**

Laufwerk-Verwaltungsprogramm

- Klicken Sie mit der rechten Maustaste auf "Arbeitsplatz" und wählen Sie "Verwaltung".
- Wählen Sie "Laufwerkverwaltung".
- Klicken Sie mit der rechten Maustaste auf die Festplatte, die Sie gerne einrichten möchten, und wählen Sie weitere Befehle wie zum Beispiel "Neue Partition".
- Folgen Sie dem Partitions-Wizard.

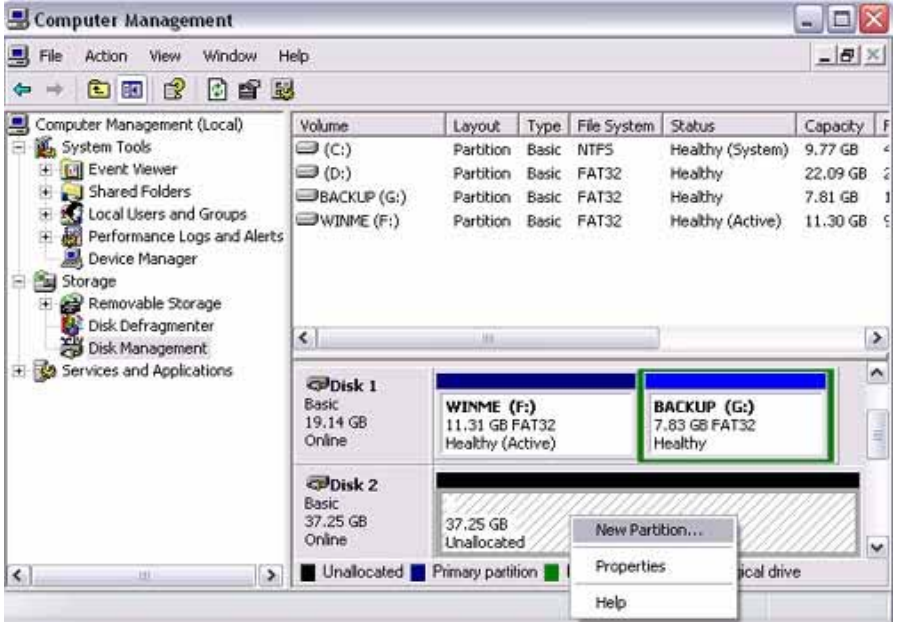

Das Formatieren der Festplatte sollte wenn möglich mit der danach am meisten verwendeten Schnittstelle gemacht werden.

**Formatieren Sie die Festplatte nur falls keine anderen Benutzer das Gerät aktiviert haben!** 

**Es ist wichtig, dass die Festplatte für das NDAS Gerät eine normale Primäre und nicht eine Dynamische Disk ist.**

<span id="page-18-0"></span>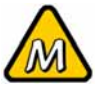

Für den Mac empfehlen wir das Mac OS Extended Format.

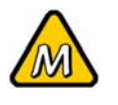

Falls Sie das Gerät auch mit einem PC teilen möchten, empfehlen wir das FAT32 Format (MS-DOS).

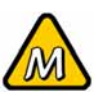

Falls die Festplatte nicht erkannt wird, prüfen Sie die Verbindung, die **Stromversorgung** und eventuelle USB Konflikte!

#### **Mac OS**

Bei Mac OS9.2 und vorher gibt es keine Funktion, um mehrfache Partitionen auf einer externen Festplatte zu erstellen. Falls Sie eines dieser Betriebssysteme haben, können Sie entweder zusätzliche Softwareprogramme kaufen oder die Festplatte auf einem Mac OS X konfigurieren. Eine einfache Partition kann jedoch auch bei Mac OS 9 ohne Probleme eingerichtet werden.

Für Mac OS X:

- Starten Sie das "Festplatten-Dienstprogramm", welches sich im "Programme" Ordner befindet.
- Wählen Sie Ihre externe Festplatte und richten Sie sie nach Ihrem Bedarf ein.

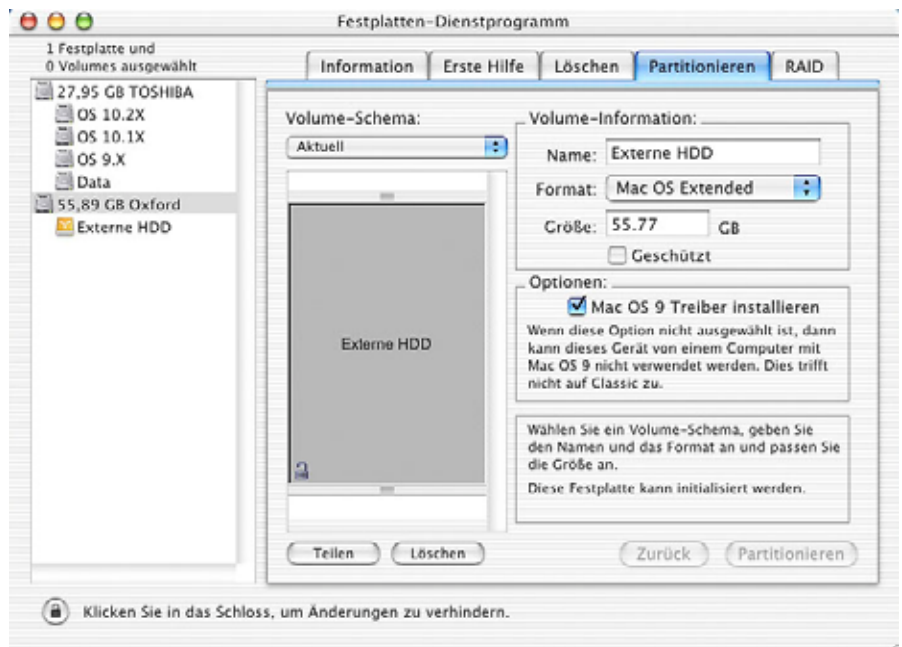

Das Formatieren der Festplatte sollte wenn möglich mit der danach am meisten verwendeten Schnittstelle gemacht werden.

### **Formatieren Sie die Festplatte nur falls keine anderen Benutzer das Gerät aktiviert haben!**

<span id="page-19-0"></span>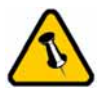

Lesen Sie die Garantieinformation Ihres Verkäufers aufmerksam durch! Diese kann eventuell von dem hier geschriebenen abweichen!

# **Kapitel 6 - Anhang**

## **Technische Tips**

Für Reparaturen und andere technische Fragen wenden Sie sich bitte an Ihren Verkäufer oder den Online Support!

Schreiben Sie die ID Nummer des Gerätes auf und verwahren Sie diese an einem sicheren Ort. Falls Sie die ID Nummer nicht mehr finden können, schreiben Sie die Seriennummer auf und kontaktieren Sie Ihren Händler.

Um das Gerät im lokalen Netzwerk zu verwenden, muss jeder Computer den NDAS Treiber installieren bevor das Gerät aktiviert werden kann.

Um das Gerät auszuschalten sollten immer zuerst alle offenen Dateien geschlossen und alle aktiven Verbindungen unterbrochen werden.

## **Lüftereinstellung**

Es gibt 3 Möglichkeiten, die gewünschte Kühlung auszuwählen: Automatisch (Auto) / Manuell Langsam (M/L)/ Manuell Schnell (M/H).

Wir empfehlen, das Gerät auf der Auto-Einstellung zu belassen. Wenn dieser Modus ausgewählt ist, steuert der M9 automatisch die Lüftergeschwindigkeit, hoch oder runter, wie es nötig ist, um die Festplatte zu kühlen.

## **Über dieses Handbuch**

Dieses Handbuch wurde für mehrere Versionen des M9-NDAS verfasst. Treiber, Bilder und Beschreibungen können daher von Ihrem erworbenen Produkt abweichen.

© Copyright 2006 by Macpower & Tytech Technology Co., Ltd. Alle Rechte vorbehalten. Änderungen des Inhaltes dieser Anleitung sind ohne Vorankündigung vorbehalten. Kein Teil dieser Anleitung darf ohne die schriftliche Genehmigung des Herstellers reproduziert werden. Die in dieser Anleitung dargestellten Anzeigebeispiele und Beschreibungen können von den tatsächlichen Anzeigen des aktuellen Produkts oder dem Inhalt etwas abweichen. Macpower & Tytech Technology ist nicht verantwortlich für irgendwelche Schäden oder Verluste, die auf die Verwendung dieser Anleitung zurückzuführen sind.